Instructions For Setting Up The Online Password Reset Facility

- 1. Click this link:<https://helpdesk.wnc.ac.uk:8443/Login.jsp>
- 2. This screen should appear:

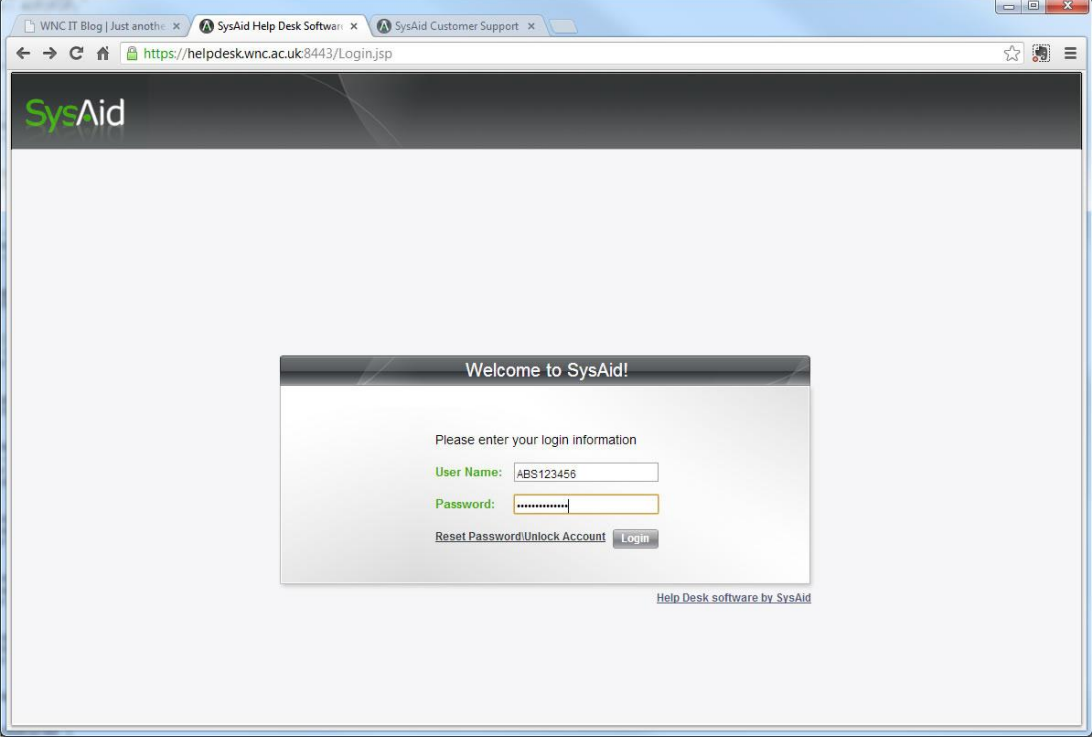

- 3. Enter your college username and password
- 4. Click the 'Login' button
- 5. This screen should appear:

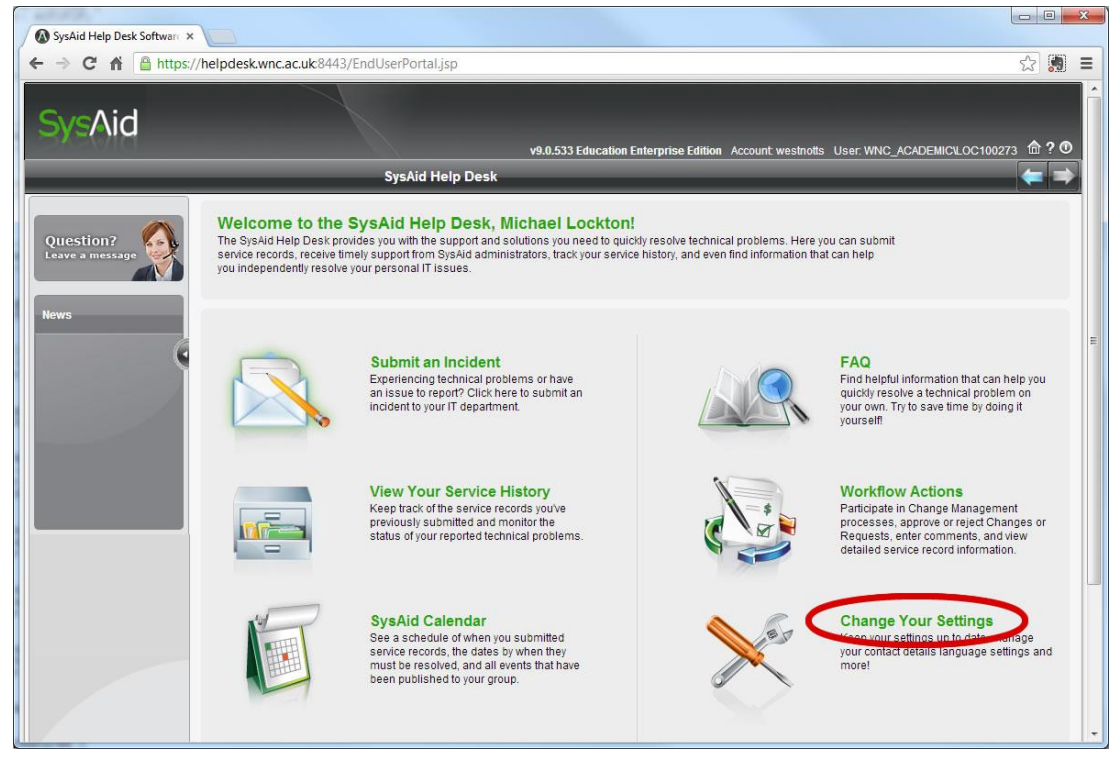

6. Click 'Change Your Settings"

## 7. This Screen should appear:

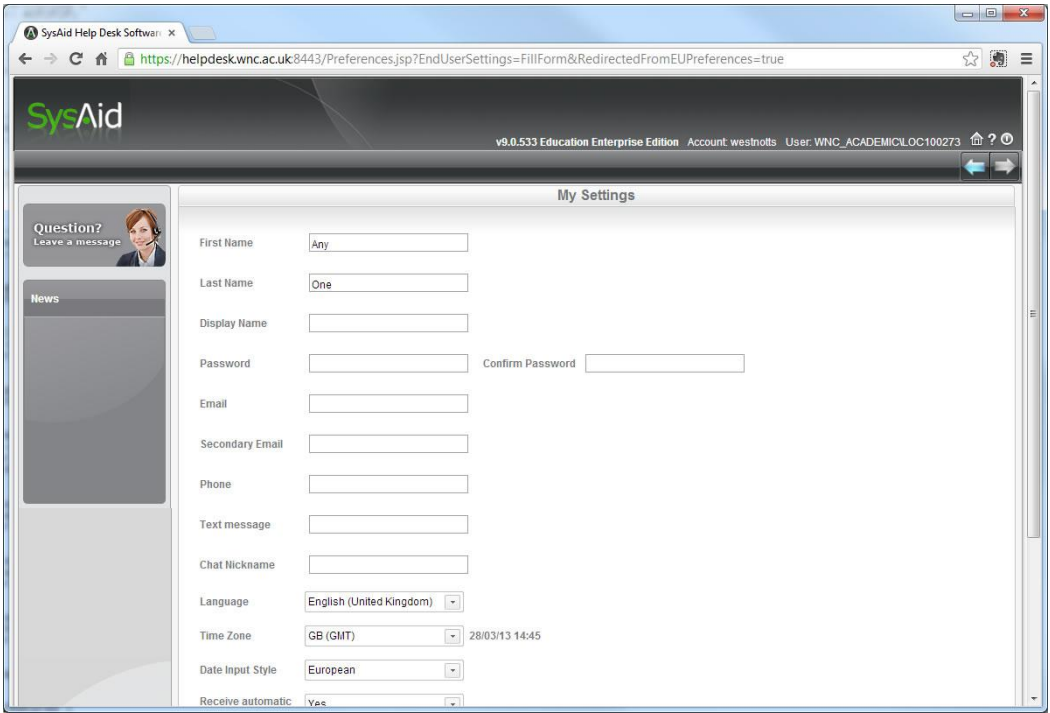

# 8. Scroll to the bottom of the page

### 9. This section should appear:

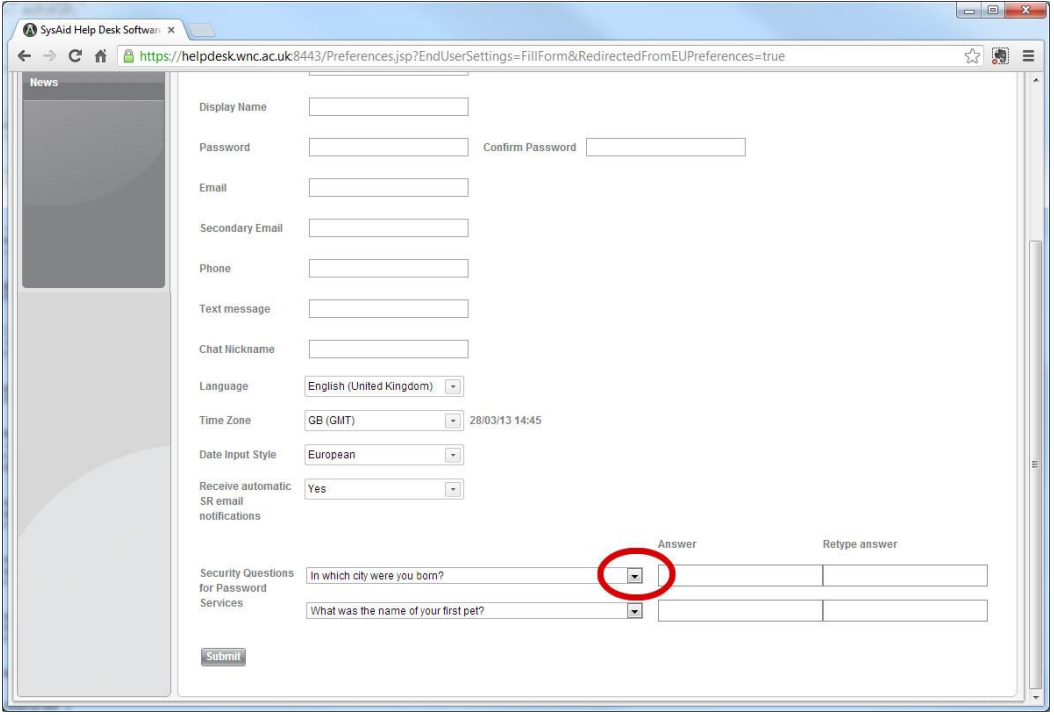

#### 10. Click on the first list arrow

### 11. A list should appear:

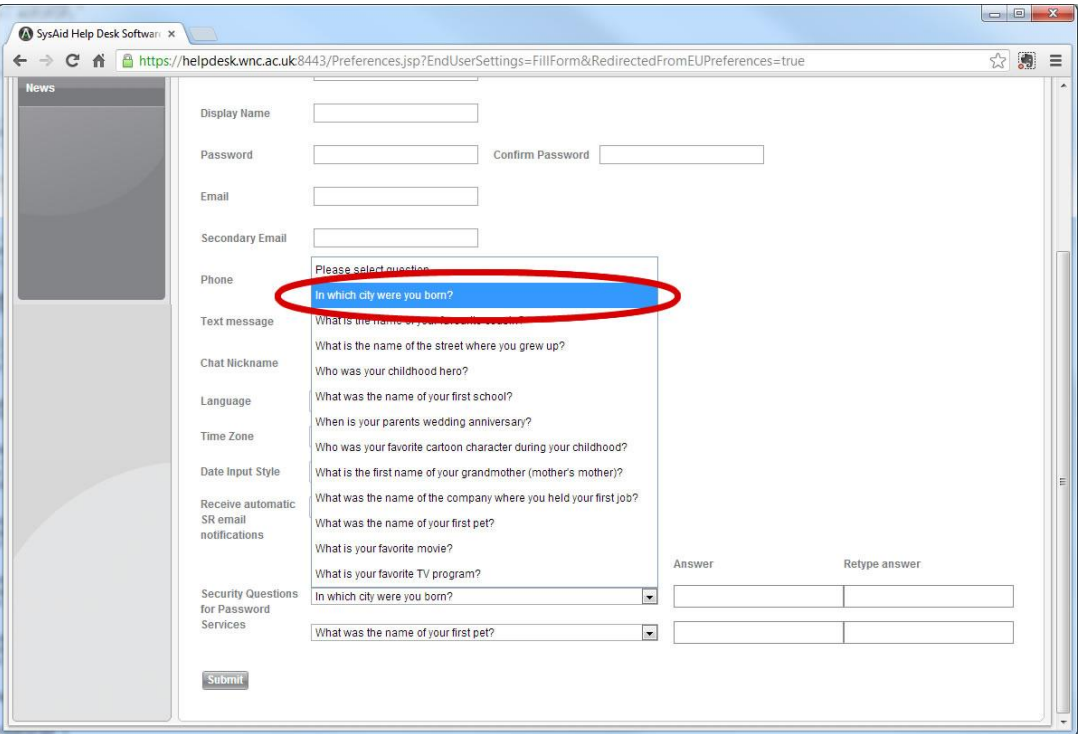

- 12. Select one of the questions
- 13. Now fill in your answer, and retype the same answer in the boxes provided:

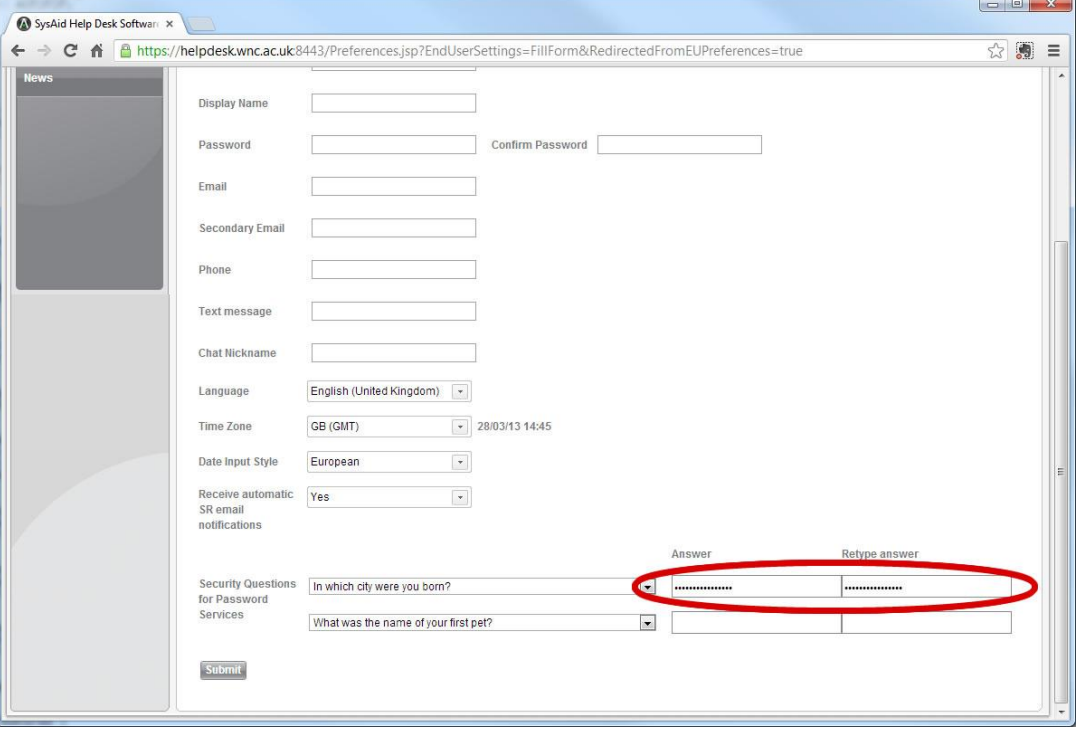

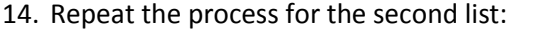

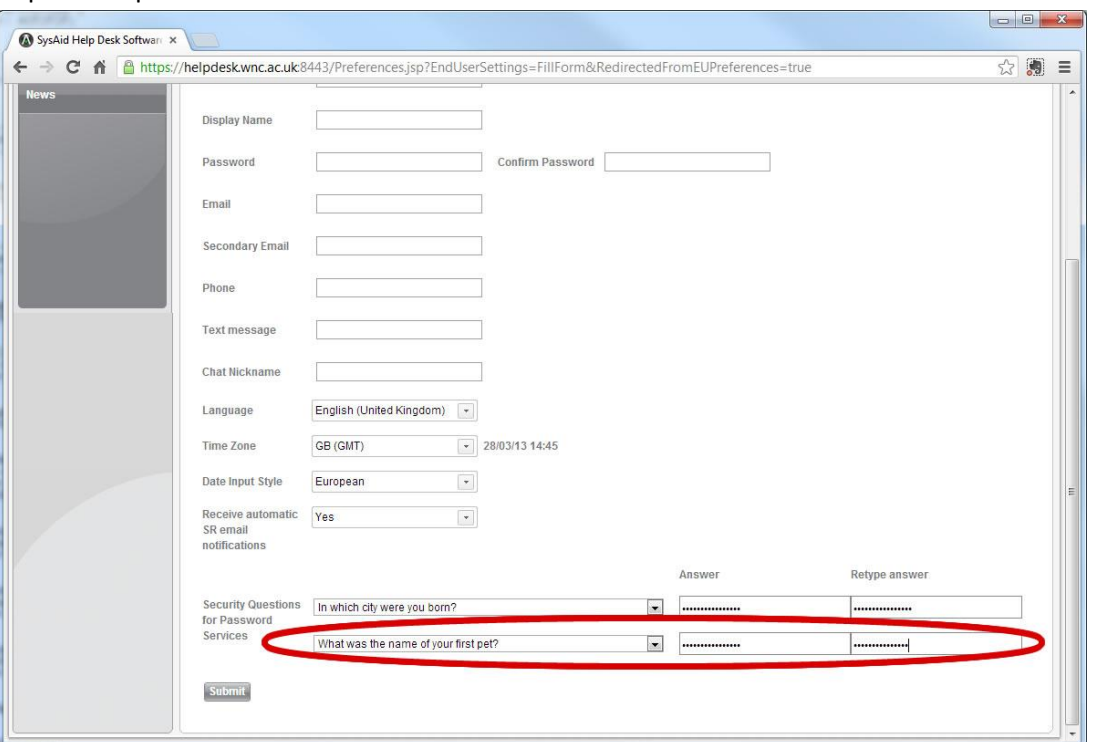

- 15. Click the 'Submit' button
- 16. A box should appear:

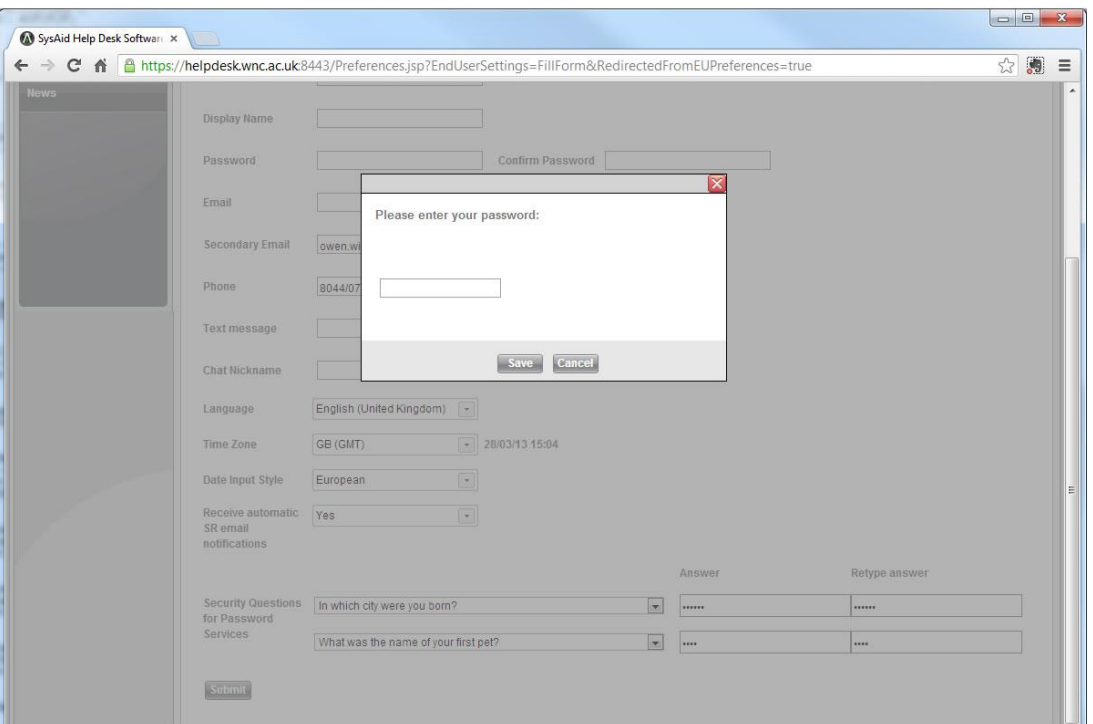

17. Enter your college login password to confirm the changes, and click 'Save'.

#### 18. This screen should appear:

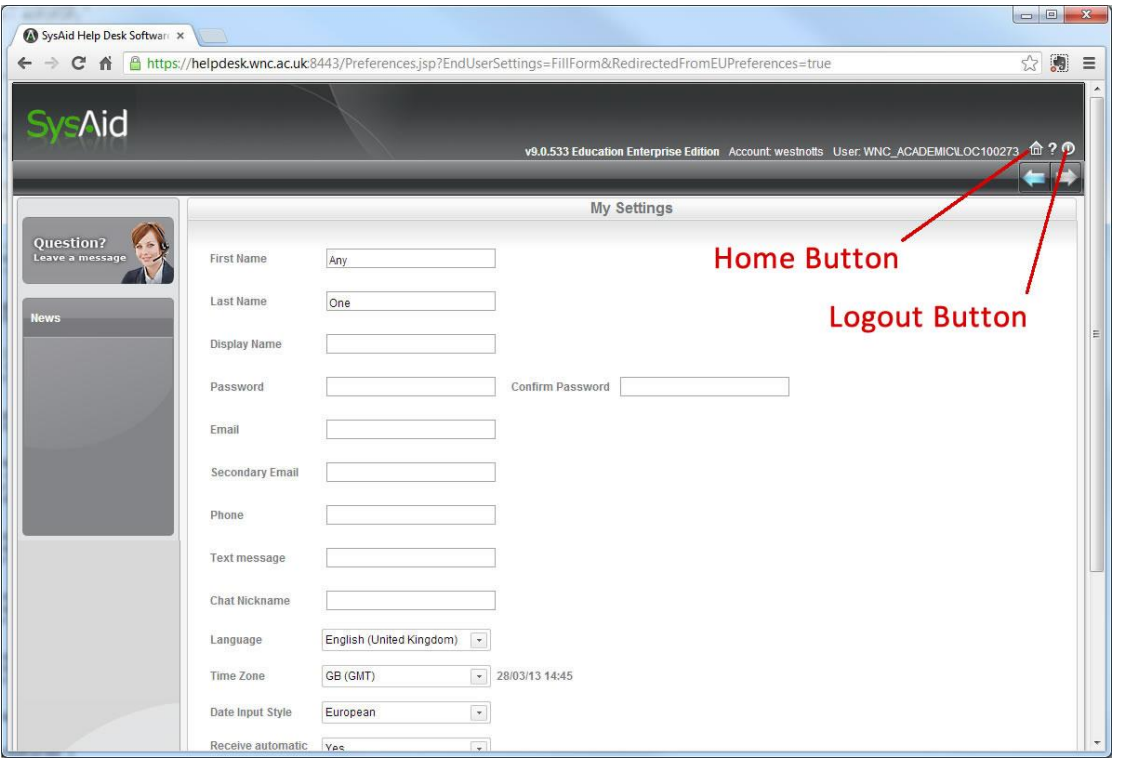

- 19. On this screen, click on 'Home' to return to the Help Desk main menu, or click on 'Logout' to end your session
- 20. You will now be able to use the Password Reset Facility which can be accessed here: <https://helpdesk.wnc.ac.uk:8443/EndUserSelfService.jsp?accountID=westnotts>